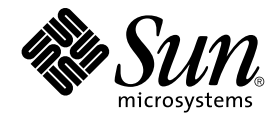

# Java Desktop System Release 2 Installationshandbuch

Sun Microsystems, Inc. 4150 Network Circle Santa Clara, CA 95054 U.S.A.

Teilenr.: 817–5991–10 April 2004

Copyright 2004 Sun Microsystems, Inc. 4150 Network Circle, Santa Clara, CA 95054 U.S.A. Alle Rechte vorbehalten.

Dieses Produkt und die Dokumentation sind urheberrechtlich geschützt und werden unter Lizenzen vertrieben, durch die die Verwendung, das Kopieren, Verteilen und Dekompilieren eingeschränkt werden. Ohne vorherige schriftliche Genehmigung durch Sun und gegebenenfalls seiner<br>Lizenzgeber darf kein Teil dieses Produkts oder Dokuments in irgendeiner Form reproduz

Teile des Produkts können aus Berkeley BSD-Systemen stammen, die von der University of California lizenziert sind. UNIX ist eine eingetragene Marke in den Vereinigten Staaten und anderen Ländern und wird ausschließlich durch die X/Open Company Ltd. lizenziert.

Sun, Sun Microsystems, das Sun-Logo, docs.sun.com, AnswerBook, AnswerBook2 und Solaris sind Marken von Sun Microsystems Inc. in den<br>Vereinigten Staaten und anderen Ländern. Sämtliche SPARC-Marken werden unter Lizenz verwen in den Vereinigten Staaten und anderen Ländern. Produkte mit der SPARC-Marke basieren auf einer von Sun Microsystems, Inc. entwickelten Architektur.

Enthält Macromedia Flash Player-Technologie von Macromedia, Inc., Copyright© 1995-2002 Macromedia, Inc. Alle Rechte vorbehalten. Macromedia, Flash und Macromedia Flash sind in den USA und anderen Ländern Marken von Macromedia Inc.

Die grafischen Benutzeroberflächen von OPEN LOOK und Sun™ wurden von Sun Microsystems Inc. für seine Benutzer und Lizenznehmer entwickelt. Sun erkennt die von Xerox auf dem Gebiet der visuellen und grafischen Benutzerschnittstellen für die Computerindustrie geleistete<br>Forschungs- und Entwicklungsarbeit an. Sun ist Inhaber einer einfachen Lizenz vo auch für Lizenznehmer von SUN, die mit den OPEN LOOK-Spezifikationen übereinstimmende grafische Benutzerschnittstellen implementieren und die schriftlichen Lizenzvereinbarungen einhalten.

Regierungslizenzen: Kommerzielle Software – Nutzer in Regierungsbehörden unterliegen den Standard-Lizenzvereinbarungen und -bedingungen.

DIE DOKUMENTATION WIRD "IN DER GEGENWÄRTIGEN FORM" BEREITGESTELLT UND ALLE AUSDRÜCKLICHEN ODER STILLSCHWEIGENDEN BEDINGUNGEN, ZUSICHERUNGEN UND GARANTIEN, EINSCHLIESSLICH EINER STILLSCHWEIGENDEN GARANTIE DER HANDELSÜBLICHEN QUALITÄT, DER EIGNUNG FÜR EINEN BESTIMMTEN ZWECK ODER DER NICHTVERLETZUNG VON RECHTEN WERDEN IN DEM UMFANG AUSGESCHLOSSEN, IN DEM DIES RECHTLICH ZULÄSSIG IST.

Copyright 2004 Sun Microsystems, Inc. 4150 Network Circle, Santa Clara, CA 95054 U.S.A. Tous droits réservés.

Ce produit ou document est protégé par un copyright et distribué avec des licences qui en restreignent l'utilisation, la copie, la distribution, et la décompilation. Aucune partie de ce produit ou document ne peut être reproduite sous aucune forme, par quelque moyen que ce soit, sans<br>l'autorisation préalable et écrite de Sun et de ses bailleurs de licence, s'il y en a. L aux polices de caractères, est protégé par un copyright et licencié par des fournisseurs de Sun.

Des parties de ce produit pourront être dérivées du système Berkeley BSD licenciés par l'Université de Californie. UNIX est une marque déposée aux Etats-Unis et dans d'autres pays et licenciée exclusivement par X/Open Company, Ltd.

Sun, Sun Microsystems, le logo Sun, docs.sun.com, AnswerBook, AnswerBook2, et Solaris sont des marques de fabrique ou des marques déposées, ou<br>marques de service, de Sun Microsystems, Inc. aux Etats-Unis et dans d'autres p

Inclue la technologie Macromedia Flash Player de Macromedia, Inc., Copyright© 1995-2002 Macromedia, Inc. Tous droits réservés. Macromedia, Flash<br>et Macromedia Flash sont des marques de fabrique ou des marques déposées de M

L'interface d'utilisation graphique OPEN LOOK et Sun™ a été développée par Sun Microsystems, Inc. pour ses utilisateurs et licenciés. Sun reconnaît les efforts de pionniers de Xerox pour la recherche et le développement du concept des interfaces d'utilisation visuelle ou graphique pour l'industrie<br>de l'informatique. Sun détient une licence non exclusive de Xerox sur l licenciés de Sun qui mettent en place l'interface d'utilisation graphique OPEN LOOK et qui en outre se conforment aux licences écrites de Sun.

CETTE PUBLICATION EST FOURNIE "EN L'ETAT" ET AUCUNE GARANTIE, EXPRESSE OU IMPLICITE, N'EST ACCORDEE, Y COMPRIS DES GARANTIES CONCERNANT LA VALEUR MARCHANDE, L'APTITUDE DE LA PUBLICATION A REPONDRE A UNE UTILISATION PARTICULIERE, OU LE FAIT QU'ELLE NE SOIT PAS CONTREFAISANTE DE PRODUIT DE TIERS. CE DENI DE GARANTIE NE S'APPLIQUERAIT PAS, DANS LA MESURE OU IL SERAIT TENU JURIDIQUEMENT NUL ET NON AVENU.

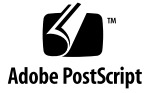

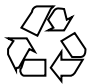

040413@8606

# Inhalt

### **[Vorwort 5](#page-4-0)**

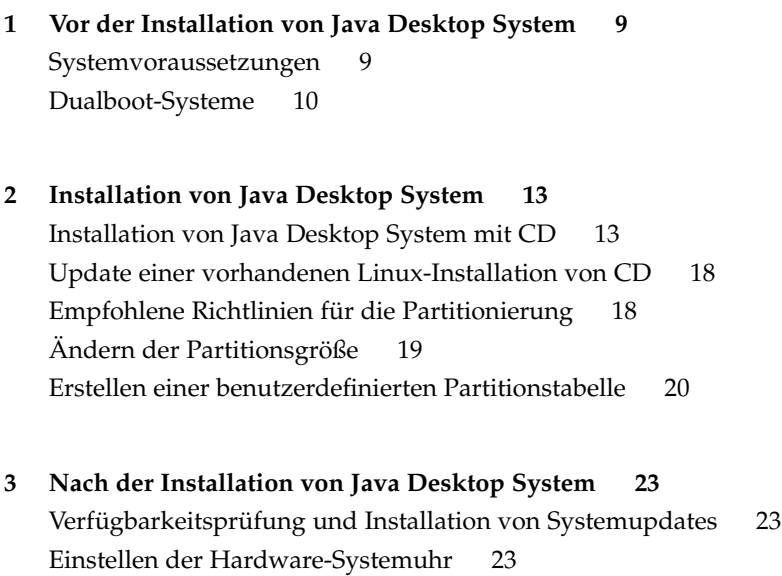

[Kundendienst 24](#page-23-0)

### <span id="page-4-0"></span>Vorwort

Dieses Handbuch beschreibt die CD-gestützte Installation von Sun Java™ Desktop System Release 2 auf einem PC-System. Andere Installationsverfahren wie beispielsweise die Installation über ein Netzwerk oder eine separate Installation über das Betriebssystem SLEC werden nicht beschrieben.

### Verwandte Dokumentation

Zum Thema dieses Handbuchs liegen außerdem die folgenden Dokumente vor:

- *Java Desktop System Release 2 Schnelleinstieg für Benutzer*
- *Java Desktop System Release2-Versionshinweise*
- *Java Desktop System Release 2 Handbuch zur Fehlerbehebung*
- *Java System Update Service User's Guide*

Diese Handbücher stehen Ihnen sowohl auf der begleitenden *Sun Java Desktop System Release 2 Dokumentations-CD* als auch unter<http://docs.sun.com> zur Verfügung.

### Zugehörige Dokumentation

Zu diesem Handbuch gehören die folgenden Dokumente:

- *GNOME 2.2 Desktop Accessibility Guide*
- *GNOME 2.2 Desktop on Linux System Administration Guide*
- *GNOME 2.2 Desktop auf Linux Benutzerhandbuch*
- *StarOffice 7 Office Suite Installationshandbuch*
- *StarOffice 7 Office Suite Benutzerhandbuch*

■ *Ximian Evolution 1.4 Sun Microsystems Edition Benutzerhandbuch*

Diese Handbücher stehen Ihnen sowohl auf der begleitenden *Sun Java Desktop System Release 2 Dokumentations-CD* als auch unter<http://docs.sun.com> zur Verfügung.

## Zugriff auf die Online-Dokumentation von Sun

Über die Website docs.sun.com<sup>SM</sup> haben Sie Zugriff auf die technische Online-Dokumentation von Sun. Sie können das Archiv unter docs.sun.com durchsuchen oder nach einem bestimmten Buchtitel oder Thema suchen. Die URL lautet: <http://docs.sun.com>.

### Bestellen von Sun-Dokumentation

Ausgewählte Produktdokumentationen bietet Sun Microsystems auch in gedruckter Form an. Eine Liste dieser Dokumente und Hinweise zur Bestellung finden Sie unter "Buy printed documentation" auf der Website [http://docs.sun.com.](http://docs.sun.com)

### Typografische Konventionen

Die folgende Tabelle beschreibt die in diesem Buch verwendeten typographischen Kennzeichnungen.

**TABELLE P–1** Typografische Konventionen

| <b>Schriftart oder</b><br>Symbol | <b>Bedeutung</b>                                                                       | <b>Beispiel</b>                                                        |
|----------------------------------|----------------------------------------------------------------------------------------|------------------------------------------------------------------------|
| AaBbCc123                        | Die Namen von Befehlen, Dateien,<br>Verzeichnissen; Bildschirmausgabe.                 | Bearbeiten Sie Ihre<br>.loqin-Datei.                                   |
|                                  |                                                                                        | Verwenden Sie den Befehl 1s<br>$-a$ .                                  |
|                                  |                                                                                        | Rechnername% Sie haben<br>eine neue Nachricht.                         |
| AaBbCc123                        | Die Eingaben des Benutzers, im<br>Gegensatz zu den Bildschirmausgaben<br>des Computers | Rechner name% su<br>Passwort:                                          |
| AaBbCc123                        | Befehlszeilen-Variable: durch einen<br>realen Namen oder Wert ersetzen                 | Um eine Datei zu löschen,<br>geben Sie Folgendes ein: rm<br>Dateiname. |
| AaBbCc123                        | Buchtitel, neue Wörter oder Begriffe bzw.<br>hervorzuhebende Wörter.                   | Lesen Sie dazu auch Kapitel 6<br>im Benutzerhandbuch.                  |
|                                  |                                                                                        | Diese werden <i>class</i> -Optionen<br>genannt.                        |
|                                  |                                                                                        | Sie müssen als root angemeldet<br>sein, um dies zu tun.                |

<span id="page-8-0"></span>KAPITEL **1**

## Vor der Installation von Java Desktop System

Dieses Kapitel beschreibt die erforderlichen Schritte zur Vorbereitung der Installation von Sun Java Desktop System Release 2.

### Systemvoraussetzungen

Für die Installation benötigen Sie Folgendes:

■ Einen PC, der folgenden Mindestanforderungen genügt:

**TABELLE 1–1** Systemvoraussetzungen für Java Desktop System

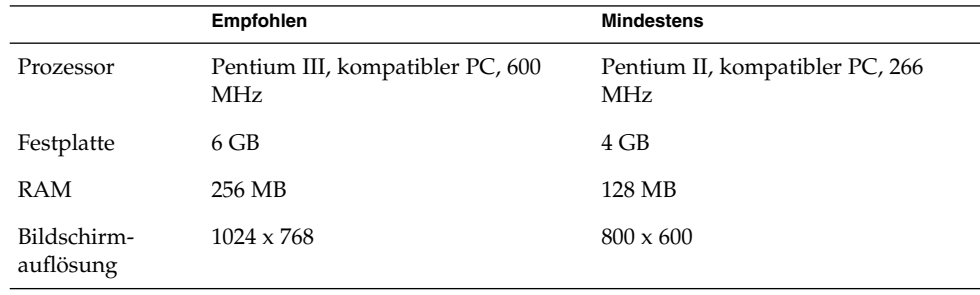

Auf dem PC muss es möglich sein, direkt von der Installations-CD zu booten. Das Booten von der CD verläuft je nach System unterschiedlich. Im Zweifelsfall lesen Sie bitte in der Dokumentation zu Ihrem PC nach.

Im Verlauf der Installation werden Sie gebeten, verschiedene Informationen zu Ihrem PC anzugeben:

- Benutzername
- Informationen zur Netzwerkkonfiguration
- <span id="page-9-0"></span>■ Informationen zur Festplattenpartitionierung
- Informationen zur ISP-Konfiguration

Planen Sie für die Installation mindestens 45 Minuten ein. Bitte unterbrechen Sie die Installation nicht. Dies gilt auch dann, wenn Ihr System während der Installation nicht mehr zu reagieren scheint.

## Dualboot-Systeme

Bei der Installation von Java Desktop System haben Sie die Möglichkeit, eine Dualboot-Umgebung einzurichten, über die Sie wahlweise zwei verschiedene Betriebssysteme booten können.

Viele Windows-Systeme beanspruchen im Auslieferzustand den gesamten Festplattenspeicher für die Windows-Installation, sodass kein Platz für eine Linux-Installation bleibt. Daher erstellt das Konfigurationsprogramm der Java Desktop System-Installation (der Configurator) eine zusätzliche Partition, in die Sie das Linux-Betriebssystem installieren können.

Unterschiedliche Betriebssysteme verwenden auch unterschiedliche Dateisysteme, die oftmals nicht untereinander kompatibel sind bzw. nicht von anderen Betriebssystemen gelesen werden können. Der Configurator kann das von Windows verwendete FAT32-Dateisystem lesen.

Linux benötigt bestimmte eigenständige Partitionen, und unter Windows ist es nicht möglich, die Größe von Partitionen zu ändern, um Platz für diese neuen Partitionen zu schaffen. Daher übernimmt der Configurator auch diese Aufgabe, überprüft Ihre aktuelle Festplattenumgebung und schlägt Ihnen eine geeignete Partitionskonfiguration vor.

**Hinweis –** Falls Ihre bestehende Windows-Installation ein NTFS-Dateisystem verwendet, gestaltet sich die Partitionierung unterschiedlich. In diesem Fall ist der Configurator nicht in der Lage, die Größe der Partition zu ändern, und schlägt Ihnen stattdessen vor, diese zu ersetzen. Wenn Sie Ihre Windows-Partition weiterhin nutzen möchten, sollten Sie zunächst deren Größe mit einem Partitionierungsprogramm reduzieren, um Platz für eine neue Linux-Partition zu schaffen. Geeignete Partitionierungsprogramme sind von verschiedenen Drittanbietern erhältlich.

Wenn Sie ein Dualboot-System einrichten möchten, sollten Sie also zunächst folgende Punkte beachten:

■ Fertigen Sie von allen Dateien, die nicht verloren gehen sollen, eine Sicherungskopie auf einem externen Medium (z. B. CD) an.

■ Finden Sie heraus, ob Ihre bestehende Windows-Installation ein FAT32-Dateisystem verwendet.

## <span id="page-12-0"></span>Installation von Java Desktop System

Dieses Kapitel behandelt das Installationsverfahren für Sun Java Desktop System Release 2.

### Installation von Java Desktop System mit CD

In diesem Abschnitt erfahren Sie, wie Sie Java Desktop System mit den CDs aus Ihrem Java Desktop System-Installationspaket installieren.

Führen Sie folgende Schritte durch:

1. Legen Sie CD Nr. 1 in Ihr CD-Laufwerk ein.

Das System beginnt zu booten, und es wird die folgende Optionsliste angezeigt:

- **Boot from hard disk**
- **Installation**
- **Installation ACPI Disabled**
- **Installation Safe Settings**
- **Manual Installation**
- **Rescue System**
- **Memory Test**
- 2. Für eine Erstinstallation von Java Desktop System wählen Sie mit den Pfeiltasten die Option **Installation** aus und drücken die Eingabetaste.
- 3. Der Configurator zeigt Ihnen nun ein Dialogfeld mit dem Titel **Software Evaluation Agreement**, aus dem die Lizenzbestimmungen für die Software ersichtlich sind. Klicken Sie auf Accept, um die Installation fortzusetzen. Die Installation wird nicht durchgeführt, wenn Sie nicht auf Accept klicken.
- 4. Wählen Sie im Dialogfeld **Language Selection** eine Sprache aus und klicken Sie auf Accept.
- 5. Der Configurator analysiert nun Ihre bestehende Systemumgebung. Wenn auf Ihrem PC bisher noch kein Linux-System installiert ist, können Sie einige Installationsoptionen für Ihre Hardware einrichten (siehe Beispiel in Schritt 8).

Wird jedoch ein vorhandenes Linux-System erkannt, so stehen Ihnen folgende Optionen zur Verfügung:

■ **Neuinstallation**

Wählen Sie diese Option aus, wenn auf Ihrem Rechner kein Linux-System installiert ist oder Sie ein vorhandenes Linux-System vollständig ersetzen möchten.

■ **Update des bestehenden Systems**

Wählen Sie diese Option aus, wenn Sie ein Upgrade eines bereits auf dem Rechner installierten Linux-Systems durchführen möchten. Mit dieser Option werden die Konfigurationseinstellungen des vorhandenen Systems so weit wie möglich beibehalten.

#### ■ **Installiertes System starten**

Wählen Sie diese Option aus, wenn auf der Festplatte ein Linux-System installiert ist, das sich nicht neu booten lässt. Über diese Option können Sie versuchen, das Neustartproblem von Hand zu lösen.

■ **Installation abbrechen**

Mit dieser Option können Sie die Installation abbrechen.

- 6. Wählen Sie **Neuinstallation** aus und klicken Sie auf OK.
- 7. Ihnen stehen nun die folgenden **Softwareoptionen** zur Verfügung:

### **Standardsystem mit StarSuite - nur für Japan, China, Korea und Taiwan Standardsystem mit StarOffice - für alle anderen Länder**

Wählen Sie die gewünschte Option aus und klicken Sie auf Übernehmen.

8. Sie sehen jetzt die **Installationseinstellungen** für Ihr System.

Beispiel:

- Modus-Erstinstallation
- Tastaturbelegung Englisch US
- Maus PS/2-Maus (Aux-Port)
- Partitionierung Partition /dev/hda6 9.3 GB mit reiser formatieren und Partition /dev/hda5 196 MB für Swap formatieren

Wenn Sie auf **Partitionierung** klicken, um die Vorgabeeinstellungen zu ändern, überprüft der Configurator zunächst Ihre Festplatte und bietet Ihnen anschließend folgende Optionen an:

■ **Den Vorschlag unverändert übernehmen**

- **Den Vorschlag für die Partitionierung abändern**
- **Benutzerdefinierte Partitionierung**

Wählen Sie **Den Vorschlag unverändert übernehmen** aus und klicken Sie auf Weiter .

**Hinweis –** Wenn Sie ein Dualboot-System einrichten möchten, stellt die Partitionierung einen wesentlichen Schritt im Installationsprozess dar. Näheres lesen Sie bitte unter ["Empfohlene Richtlinien für die Partitionierung"](#page-17-0) [auf Seite 18](#page-17-0) nach.

- Software
	- **Standardsystem mit StarOffice für alle anderen Länder**
	- **GNOME System**
	- **StarOffice**
	- **Hilfe und unterstützende Dokumentation**
	- **Grafisches Basissystem**

Wenn Sie auf **Software** klicken, können Sie eine der folgenden Softwareoptionen auswählen:

#### **Standardsystem mit StarSuite - nur für Japan, China, Korea und Taiwan**

#### **Standardsystem mit StarOffice - für alle anderen Länder**

Wählen Sie die gewünschte Option aus und klicken Sie auf Übernehmen.

■ Booten – Booten von 1. IDE 9 54 GB, dev/hda Booten von 1.IDE 9 54 GB, dev/hda

Wenn Sie auf **Booten** klicken, können Sie eine der folgenden Boot-Optionen wählen:

- **GRUB in den MBR der Bootfestplatte (/dev/hda) schreiben**
- **Bootdiskette erzeugen**
- **Nicht GRUB verwenden (anderer Bootmanager erforderlich)**
- **GRUB in andere Partition schreiben: /dev/hda**

Wählen Sie die gewünschte Option aus und klicken Sie auf Übernehmen. Sie können stattdessen natürlich auch die vom Konfigurationsprogramm vorgeschlagene Boot-Option übernehmen.

- Zeitzone Europa Dublin
- Sprache Englisch US

**Hinweis –** An diesem Punkt im Installationsablauf haben Sie folgende Möglichkeiten:

- Klicken Sie auf Accept, um die Installation fortzusetzen.
- Klicken Sie auf Ändern, um die Installationseinstellungen vor der Installation noch einmal zu ändern.
- Klicken Sie auf Installation abbrechen, um die Installation abzubrechen.
- 9. Klicken Sie auf Accept, um die Installation fortzusetzen.
- 10. Klicken Sie auf Ja installieren, um die Installation und alle bisher gewählten Optionen zu bestätigen.

Es wird gemeldet, dass der Configurator Ihre Festplatte vorbereitet. Mit dem Start des Installationsprogramms wird ein Fenster mit drei Feldern angezeigt:

■ **Aktuelles Paket**

Zeigt Name, Beschreibung und Größe des Installationspakets an. Anhand einer Prozentanzeige in der Statusleiste sehen Sie, wie weit die Installation bisher fortgeschritten ist.

■ **Installation**

Zeigt an, zu wie viel Prozent das Einlesen der Dateien von der CD abgeschlossen ist und wie lange dieser Vorgang voraussichtlich noch dauern wird.

### ■ **Installationsprotokoll (Auszug)**

Zeigt für jedes Paket, das gerade auf dem System installiert wird, ein Aktivitätsprotokoll an. Nach dem Einlesen der Pakete von CD 1 meldet der Configurator, dass die Grundinstallation abgeschlossen ist und das System nun neu startet.

Nach dem Neustart werden Sie gebeten, CD 2 einzulegen.

11. Legen Sie CD 2 ein und klicken Sie auf OK.

Sobald die Pakete von CD 2 vollständig installiert sind, werden Sie aufgefordert, CD 3 einzulegen.

12. Legen Sie CD 3 ein und klicken Sie auf OK.

Wenn alle Pakete von CD 3 erfolgreich installiert sind, werden Sie dazu aufgefordert, ein Passwort für root (den Systemadministrator) einzugeben.

**Hinweis –** Notieren Sie das Root-Passwort und verwahren Sie die Notiz an einem sicheren Ort, damit Sie sich später im Bedarfsfall daran erinnern. Als Root-Benutzer werden Sie sich in der Regel nur für Administrationsaufgaben anmelden.

- 13. Geben Sie ein Passwort für den Root-Benutzer ein.
- 14. Geben Sie das Passwort zur Bestätigung noch ein zweites Mal ein und klicken Sie anschließend auf Weiter.

Sie werden dann dazu aufgefordert, einen neuen Benutzer hinzuzufügen. In einer Netzwerkumgebung ist dieser Schritt optional.

15. Geben Sie **Vornamen, Nachnamen, Benutzernamen** und ein **Passwort** für den neuen Benutzer ein, und klicken Sie auf Weiter. Ein neues Benutzerkonto mit den von Ihnen angegebenen Daten wird erstellt.

Der Configurator stellt Ihnen nun folgende Optionen für die Initialisierung der **Desktop-Einstellungen** zur Verfügung:

- **Nur Textmodus – keine grafische Oberfläche**
- **Grafische Oberfläche**
- 16. Wählen Sie **Grafische Oberfläche** und klicken Sie auf Übernehmen.

Bei einer Standalone-Installation auf einem nicht vernetzten System sucht der Configurator nur nach lokalen Druckern.

17. Klicken Sie auf Ja, wenn ein Drucker lokal an Ihr System angeschlossen ist. Anderenfalls klicken Sie auf Erkennung überspringen.

Der Configurator schreibt nun die Systemkonfiguration und zeigt die **Installationseinstellungen** für folgende Hardwaregeräte an:

- **Netzwerkschnittstellen**
- **Drucker**
- **Modems**
- **ISDN-Adapter**
- **Sound**
- 18. Zum Ändern der **Installationseinstellungen** klicken Sie auf Ändern. Klicken Sie auf Weiter, um diese Einstellungen zu übernehmen.

Es wird gemeldet, dass die Konfiguration erfolgreich gespeichert wurde, und das System startet automatisch neu.

- 19. Nehmen Sie CD 3 aus dem Laufwerk.
- 20. Geben Sie im Anmeldebildschirm den Benutzernamen des neuen Benutzers und das Passwort an, das Sie für den neuen Benutzer eingerichtet haben.

Java Desktop System ist nun einsatzbereit.

Es werden die folgenden Desktop-Objekte angezeigt:

- Dieser Computer
- Dokumente
- Netzwerkstationen
- $\pi$ Trash"
- Wissenswertes über Java™ Desktop System
- StarOffice
- Unteres Kanten-Panel

<span id="page-17-0"></span>Das Dokument *Java Desktop System Release 2 - Schnelleinstieg für Benutzer* erleichtert Ihnen die ersten Schritte mit Java Desktop System.

### Update einer vorhandenen Linux-Installation von CD

Wenn der Configurator feststellt, dass auf Ihrem System bereits eine Linux-Installation vorhanden ist, stehen Ihnen folgende Optionen zur Verfügung:

- **Neuinstallation**
- **Update des bestehenden Systems**
- **Installiertes System starten**
- **Installation abbrechen**

Wenn Sie ein Upgrade einer bereits vorhandenen Linux-Installation durchführen möchten, gehen Sie folgendermaßen vor:

1. Wählen Sie **Update des bestehenden Systems**

Mit dieser Option werden die Konfigurationseinstellungen des vorhandenen Systems so weit wie möglich beibehalten.

- 2. Wählen Sie **Create a backup**, wenn Sie eine Sicherungskopie Ihres bestehenden Systems anfertigen möchten.
- 3. Klicken Sie auf Weiter.
- 4. Sie werden nun gebeten, die gewünschte Upgrade-Art auszuwählen.
- 5. Die restlichen Schritte für das Upgrade entnehmen Sie bitte der Anleitung im Abschnitt ["Installation von Java Desktop System mit CD"](#page-12-0) auf Seite 13.

## Empfohlene Richtlinien für die Partitionierung

Die folgende Tabelle enthält grundlegende Empfehlungen für die Partitionierung Ihrer Festplatte:

<span id="page-18-0"></span>**TABELLE 2–1** Partitionierungsrichtlinien

| <b>Partition</b> | Größe                                                                              | Typ  | Anmerkungen                                                                                                    |
|------------------|------------------------------------------------------------------------------------|------|----------------------------------------------------------------------------------------------------|
|                  | 5 GB, mindestens Primäre<br>3 GB                                                   |      | Installieren Sie das gesamte<br>Betriebssystem Java Desktop System auf<br>einer einzigen Partition. So haben Sie<br>später gegebenenfalls genug Platz, um<br>eine neuere Version von Java Desktop<br>System zu installieren, ohne dafür die<br>Festplatte neu partitionieren zu müssen. |
| swap             | Das Doppelte<br>der verfügbaren<br>Hauptspeicherkapazität,<br>mindestens<br>128 MB | swap | Sie können die Größe der Swap-Partition<br>je nach Bedarf ändern.                                                                                                    |

# Ändern der Partitionsgröße

Beim Ändern der Partitionsgröße bietet Ihnen der Configurator folgende Optionen an:

- **Den Vorschlag unverändert übernehmen**
- **Den Vorschlag für die Partitionierung abändern**
- **Benutzerdefinierte Partitionierung**

Um die Größe einer Partition zu ändern, gehen Sie folgendermaßen vor:

- 1. Wählen Sie im Dialogfeld **Installationseinstellungen** die Option **Partitionierung**, wählen Sie **Den Vorschlag für die Partitionierung abändern** und klicken Sie auf Weiter.
- 2. Wählen Sie die gewünschte Partition aus und klicken Sie auf Größe ändern.
- 3. Legen Sie mithilfe des Schiebereglers fest, wie viel Speicherplatz Sie jeweils für Ihre Windows- und Linux-Partition verwenden möchten, und klicken Sie auf OK.

**Hinweis –** Die Linux-Partition muss mindestens 3024 MB groß sein.

4. Klicken Sie auf Weiter, um die Partitionstabelle zu speichern und zum Bildschirm **Installationseinstellungen** zurückzukehren.

Kapitel 2 • Installation von Java Desktop System **19**

## <span id="page-19-0"></span>Erstellen einer benutzerdefinierten Partitionstabelle

Wenn die vom Configurator vorgeschlagene Partitionstabelle nicht den Installationsanforderungen von Java Desktop System entspricht, müssen Sie unter Umständen eine eigene, benutzerdefinierte Partitionstabelle erstellen.

Hierzu gehen Sie wie folgt vor:

- 1. Erstellen Sie unbedingt Sicherungskopien aller Dateien, die nicht verloren gehen sollen. Bei diesem Vorgang wird Ihre bestehende Windows-Partition überschrieben.
- 2. Wählen Sie im Dialogfeld **Installationseinstellungen** die Option **Partitionierung**, wählen Sie **Partitionen nach eigenen Vorstellungen anlegen** und klicken Sie auf Weiter.
- 3. Wählen Sie die Option **Erweiterte Einstellungen, manuelle Aufteilung (Partitionierung)** und klicken Sie auf Weiter. Das Dialogfeld **Festplatte vorbereiten: Expertenmodus** erscheint.
- 4. Wählen Sie den Gerätenamen der Festplatte aus, auf der Sie die Anwendung installieren möchten (z. B. /dev/hda), und klicken Sie auf Löschen. Hiermit werden alle Partitionen auf der betreffenden Festplatte gelöscht.
- 5. Klicken Sie auf Anlegen, um eine neue Partition zu erzeugen, und wählen Sie **Primär** aus.
- 6. In dem darauf folgenden Popup-Fenster setzen Sie die **Startzylinder**-Größe auf 0, die **Endzylinder**-Größe auf + 5 GB und den **Einhängepunkt** auf / .
- 7. Klicken Sie auf Anlegen, um eine neue Partition zu erzeugen, und wählen Sie **Erweitert** aus.

Alle Einstellungen im Popup-Fenster müssen unbedingt korrekt sein. Beispielsweise muss der Wert für **Startzylinder** um eins größer sein als der Wert für **Endzylinder** des Geräts hda1. Der **Endzylinder** kann mit dem **Endzylinder** von /dev/hda identisch sein.

Durch die Erzeugung einer erweiterten Partition, die sich über den restlichen Platz auf der Festplatte erstreckt, werden alle übrigen Partitionen unweigerlich innerhalb dieser erweiterten Partition erzeugt.

- 8. Klicken Sie auf Erzeugen, um eine neue Partition zu erzeugen.
- 9. Wählen Sie aus dem Menü unter **Format** die Option Swap.
- 10. Geben Sie die Größe der Swap-Partition mit der "+"-Syntax in das Feld **Ende** ein. Beispielsweise geben Sie für ein System mit 256 MB RAM die Swap-Größe von 512 MB in der Form + 512 MB an.
- 11. Klicken Sie auf Erzeugen, um eine neue Partition zu erzeugen. Es wird eine neue Partition konfiguriert, die den restlichen Platz auf der Festplatte einnimmt. Setzen Sie den **Einhängepunkt** auf /usr.
- 12. Klicken Sie auf Weiter, um die Partitionstabelle zu speichern und zum Bildschirm **Installationseinstellungen** zurückzukehren.

### <span id="page-22-0"></span>KAPITEL **3**

# Nach der Installation von Java Desktop System

In diesem Kapitel sind die so genannten Post-Installation-Schritte beschrieben, die Sie bei Bedarf nach der Installation von Java Desktop System Release 2 ausführen können.

## Verfügbarkeitsprüfung und Installation von Systemupdates

Der Java System Update Service (Java SUS) bietet Ihnen folgende Möglichkeiten:

- Installation von Softwareupdates für Java Desktop System
- Auswahl der zu installierenden Updates aus einer Liste mit verfügbaren Updates
- Angabe eines Servers, auf dem nach Updates gesucht werden soll

Zum Start der Anwendung Java SUS wählen Sie Aufrufen → Anwendungen →  $Systemwerkzeuge \rightarrow Online-Update.$ 

Nähere Informationen finden Sie im *Java System Update Service User's Guide*. Dieses Handbuch steht Ihnen sowohl auf der begleitenden *Sun Java Desktop System Release 2 Dokumentations-CD* als auch unter<http://docs.sun.com> zur Verfügung.

### Einstellen der Hardware-Systemuhr

Die Uhrzeit der Hardwareuhr lässt sich auf folgende Arten ändern:

■ Rufen Sie das BIOS-Setup auf, um die Uhrzeit dort direkt zu ändern.

<span id="page-23-0"></span>■ Verwenden Sie das Dienstprogramm /sbin/hwclock (diese Möglichkeit wird nicht offiziell unterstützt).

## Kundendienst

Sun Microsystems bietet die folgenden Kundendienstleistungen:

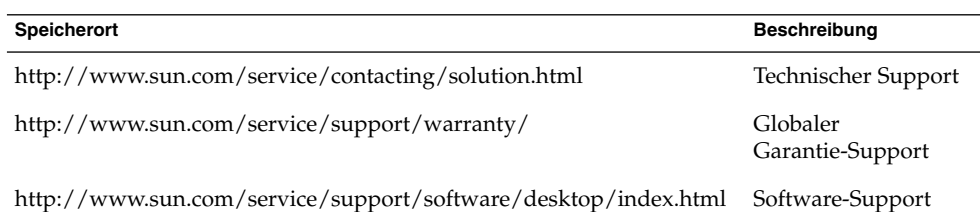